# BAUBITDPRO

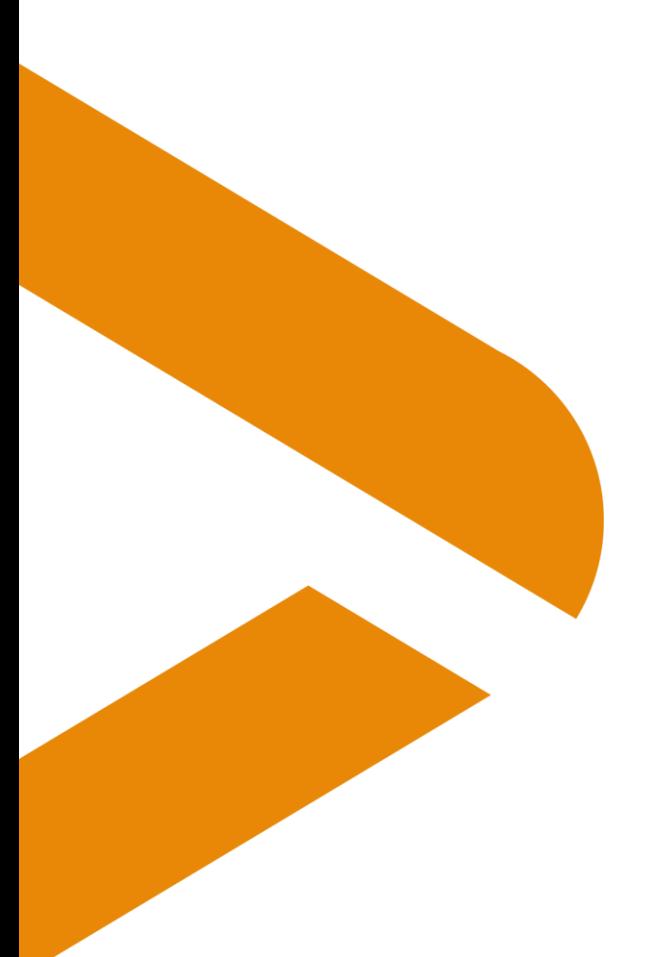

# **Nouveau taux de TVA au 1er janvier 2024**

Dernière actualisation: 27.07.2023 Distribution : Utilisateurs

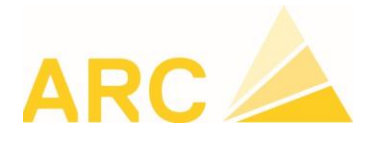

ARC Logiciels SA Rue des Philosophes 47 CH-1400 Yverdon-les-Bains

+41 24 423 40 10 www.arc-logiciels.ch info@arc-logiciels.ch

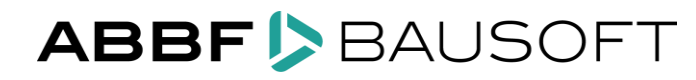

HOTLINE 0848 848 122 support@arc-logiciels.ch

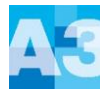

### **1. Modification du taux de TVA au 1er janvier 2024**

A partir du 1er janvier 2024, les taux de TVA changent :

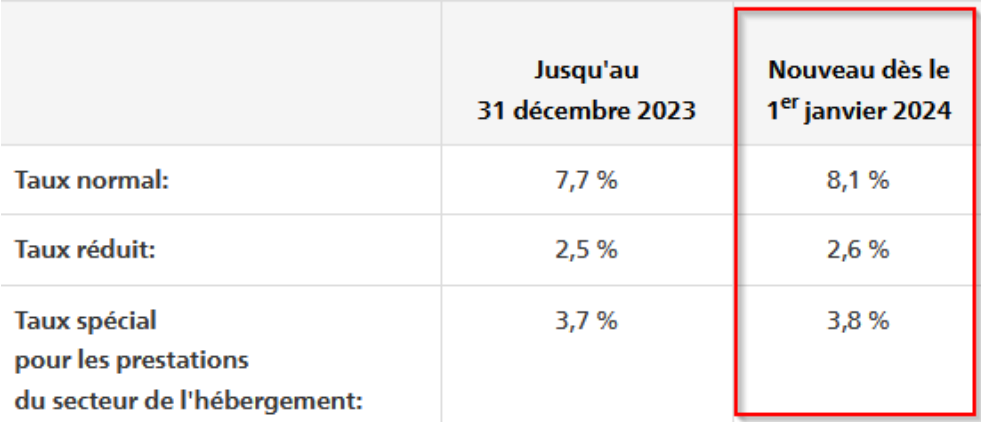

Lorsque vous effectuez la dernière mise à jour de BauBit PRO (à partir de la version 3.14.13001), les deux nouvelles lignes vont se créer automatiquement si elles n'existent pas encore.

Vous pourrez le vérifier dans **Données de base / Tables diverses / Codes TVA** :

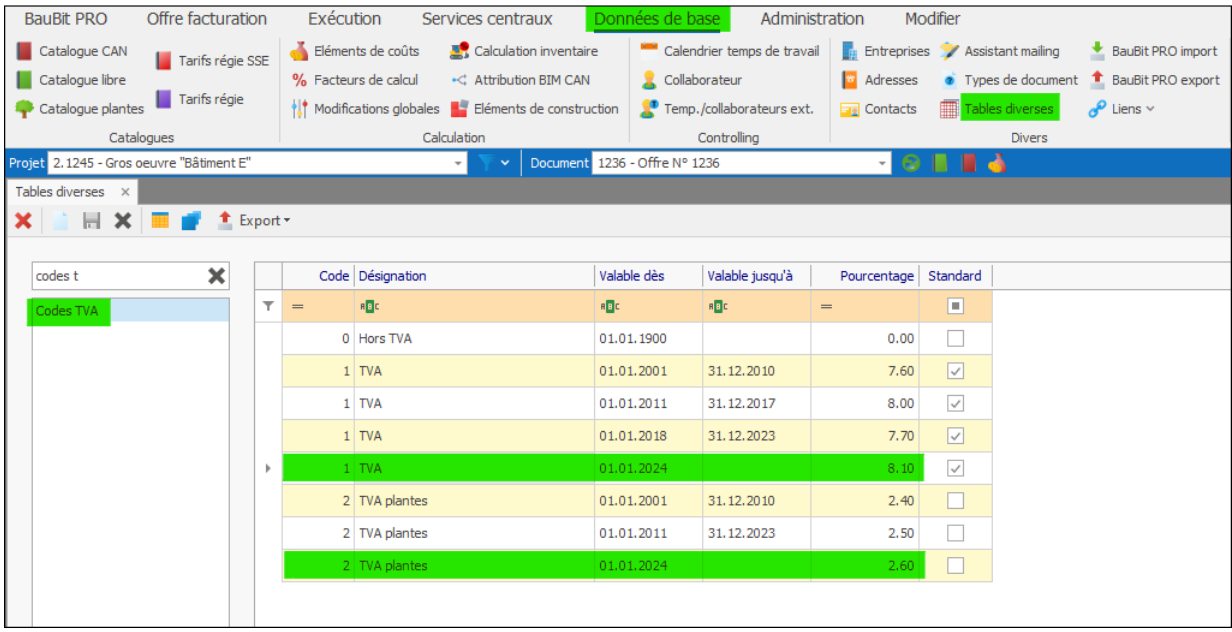

# **BAUBIT** PRO

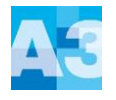

Dans les documents de type facture, c'est la date de prestations qui va gérer votre taux de TVA pris en compte dans les positions du document :

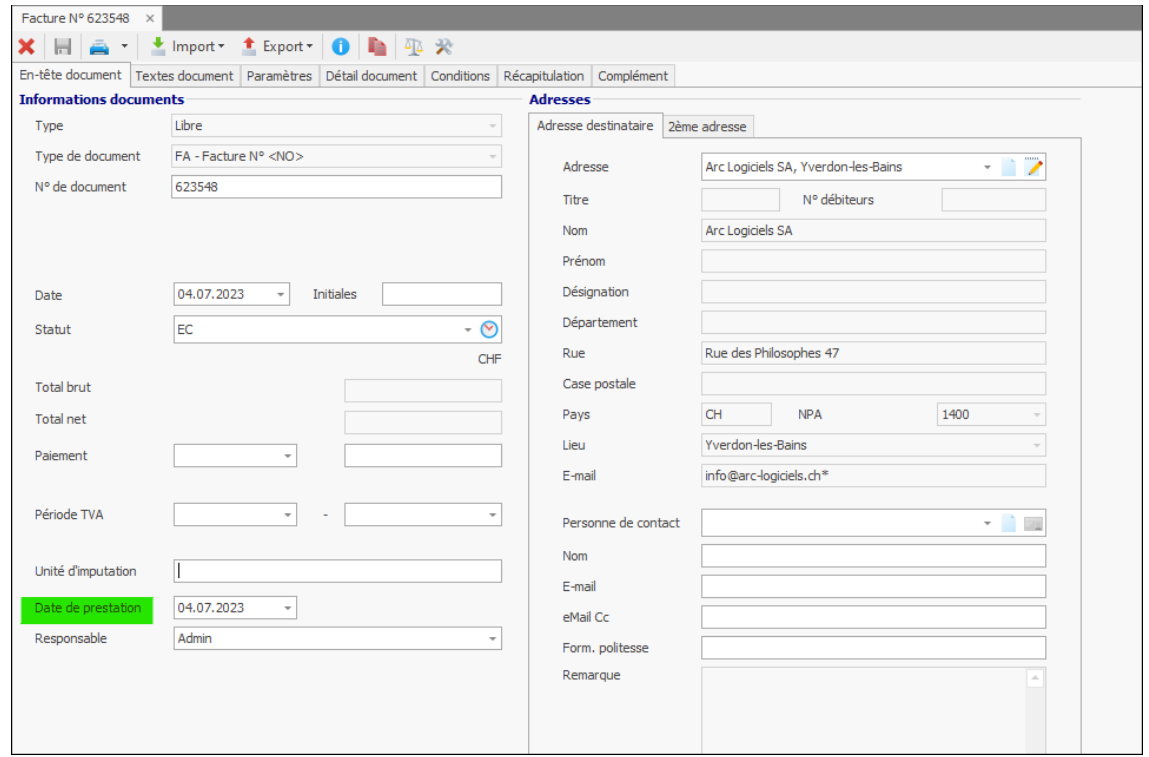

Si vous **N'avez PAS** de lien entre BauBit PRO et votre comptabilité, le paramétrage s'arrête ici.

Si vous **avez** un lien entre BauBit PRO et votre comptabilité, passez au point 2.

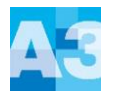

#### **2. Paramétrage avec la comptabilité**

Si vous possédez un lien avec un logiciel de comptabilité comme A3 Finance (exemple), vous devez également adapter le paramétrage des codes TVA depuis le menu **BauBit PRO / Paramètres / onglet Informaticon A3** :

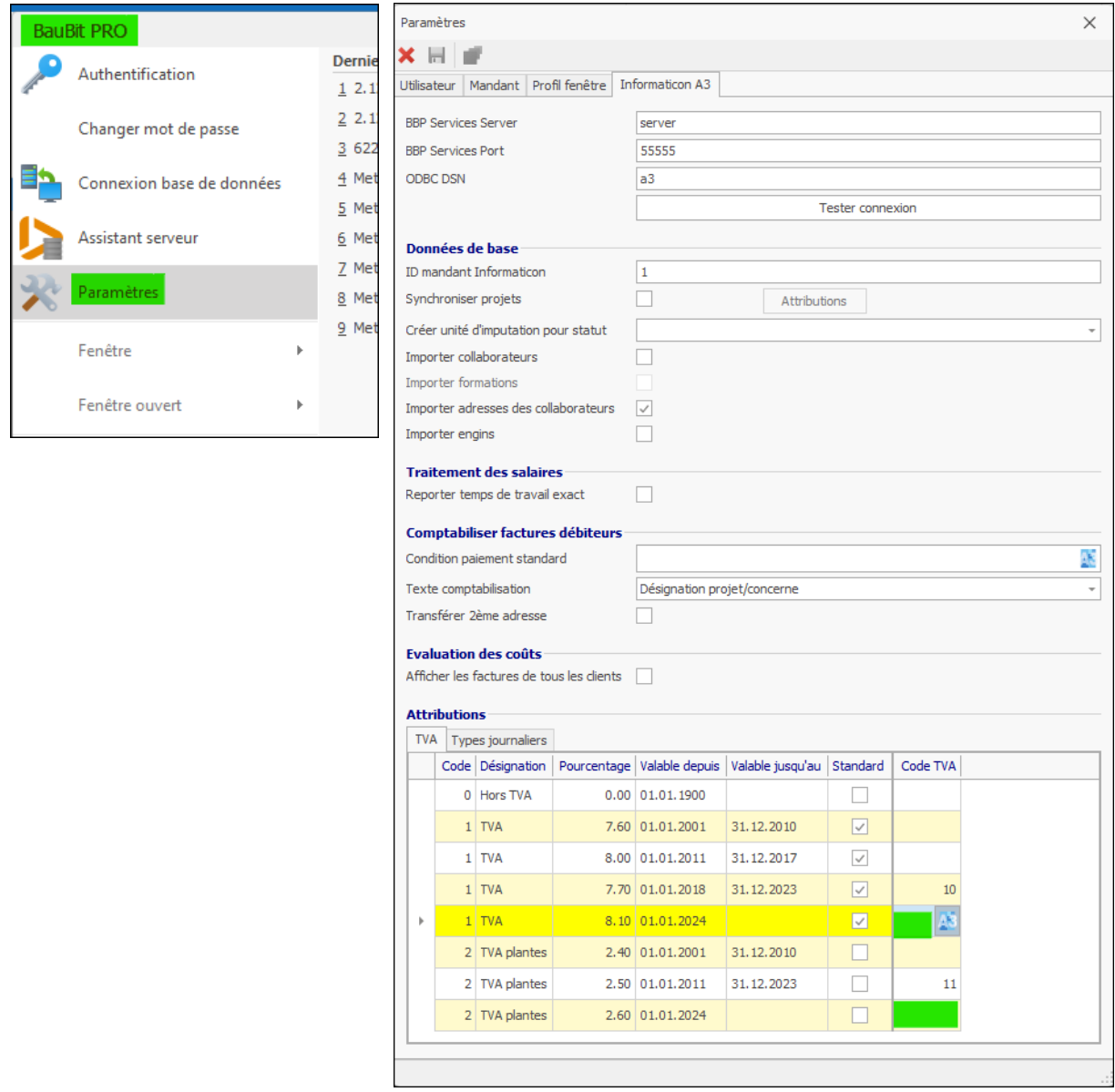

Notre support reste bien évidemment à votre disposition pour tout renseignement complémentaire.

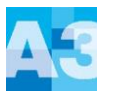

**ADI Constructions SA** 

▲ Configuration Général

**Stationary** 

#### **3. A3 - Ouverture de l'exercice 2024**

Si l'exercice 2024 n'est pas ouvert, vous devez vous rendre sous :

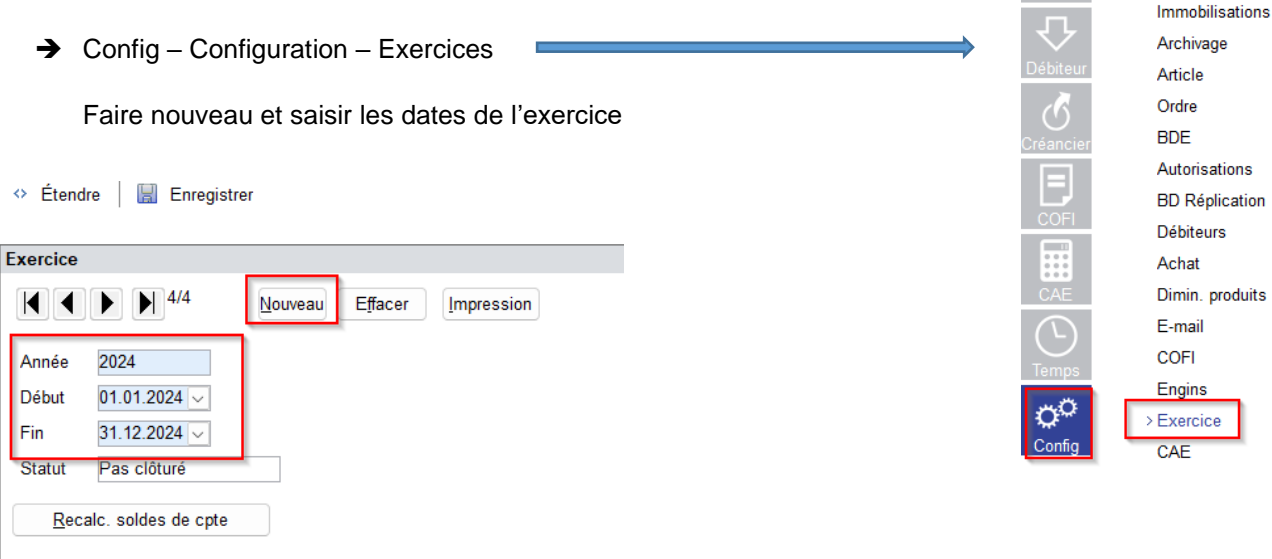

#### **4. Adaptation des différents codes et taux de TVA**

#### **4.1. TVA en prestation convenue**

Pour modifier les différents taux de TVA, se rendre sous :

➔ Config – Autres fichiers – Codes TVA.

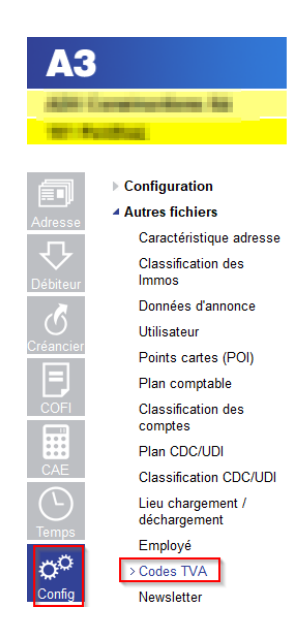

# **BAUBIT** PRO

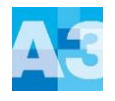

Pour chaque code TVA, faire la modification des taux dans le 2<sup>ème</sup> écran (du bas).

Exemple avec le code TVA due :

- 1. Cliquer sur « Nouveau » pour créer une nouvelle période
- 2. Saisir la date du 01.01.2024, le taux 8.1%, le taux à 100% et les comptes comptables de TVA (Mêmes comptes que ceux du taux 7.7%).

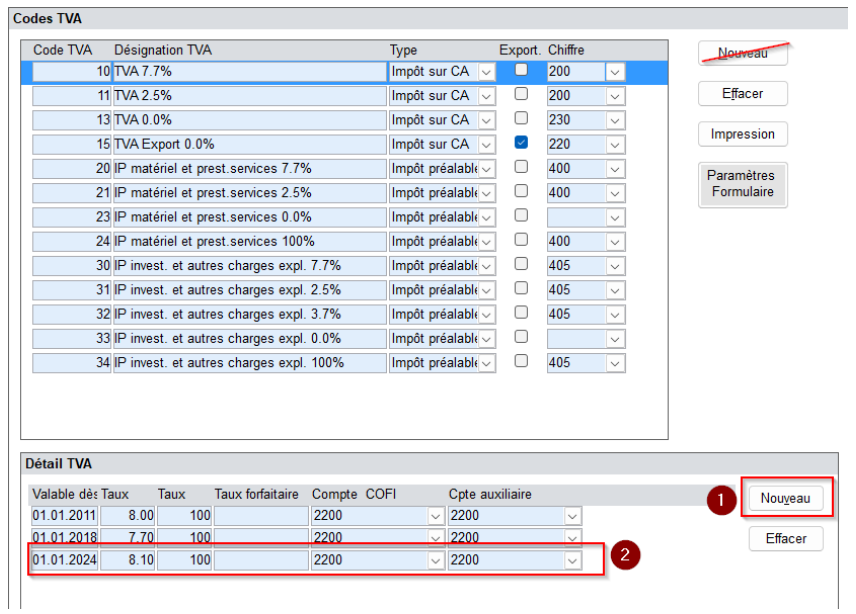

La désignation peut être modifiée / écrasée mais nous ne recommandons pas de le faire avant le début de l'année 2024.

#### **4.2. TDFN ou Taux forfaitaire**

Si vous êtes au régime TDFN ou forfaire, le nouveau taux doit être également saisi de la même manière que pour la TVA au convenue en créant une nouvelle période pour saisir le taux donné par l'AFC.

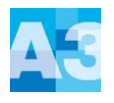

## **4.3. TVA en prestation reçue**

Si vous utilisez la méthode en reçue, vous devez également créer la nouvelle période et renseigner les mêmes comptes que l'ancien taux.

Pour rappel, cette méthode dans A3 utilise un compte auxiliaire. Il est important que ce compte soit différent de celui du compte COFI.

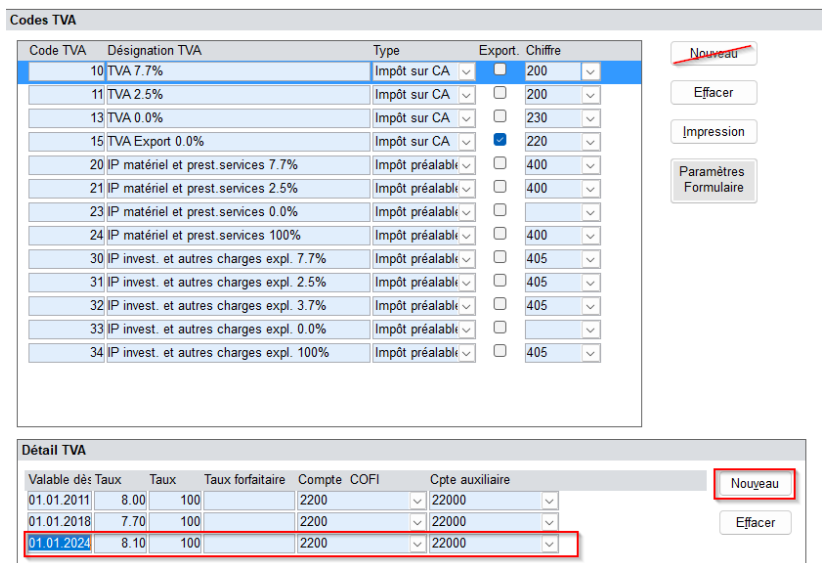

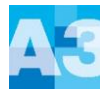

#### **5. Adaptation du formulaire TVA**

Pour modifier le formulaire TVA avec la nouvelle norme, se rendre sous :

➔ Config – Autres fichiers – Codes TVA – Paramètre formulaire

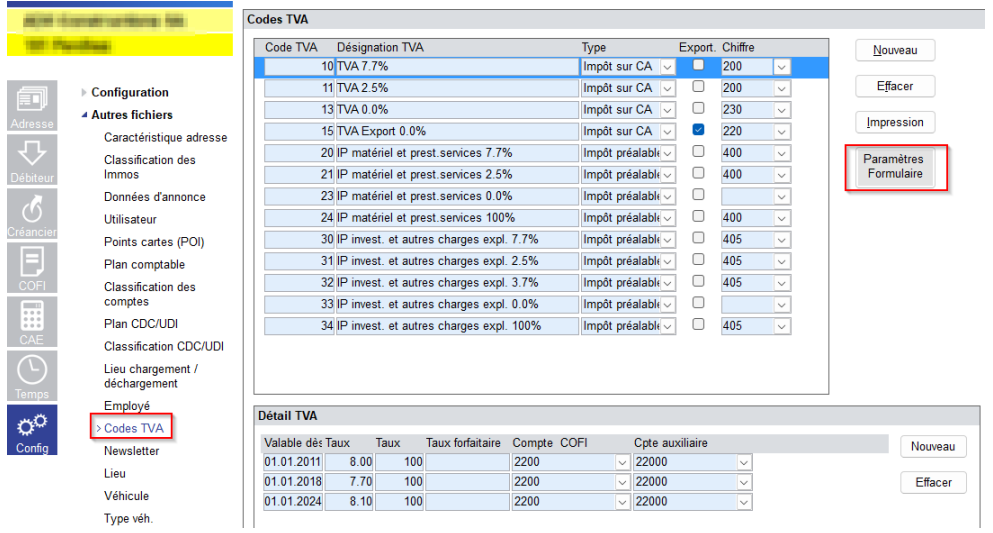

Pour rappel, le formulaire du décompte TVA peut être utilisé la première fois pour :

- Le 3<sup>ème</sup> trimestre 2023
- Le 2<sup>ème</sup> semestre 2023

L'ajustement du formulaire TVA doit être fait avant la première déclaration TVA avec les nouveaux taux.

Sous le bouton « Paramètre formulaire », les données et les chiffres doivent être adaptés selon l'exemple ci-après avec les nouvelles données de l'AFC.

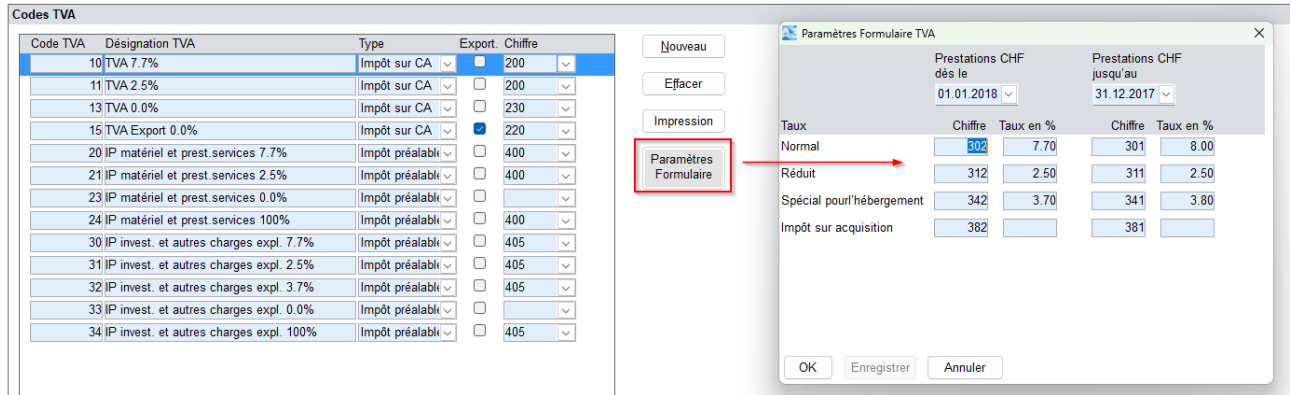

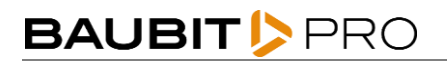

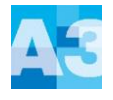

#### Adaptation du formulaire :

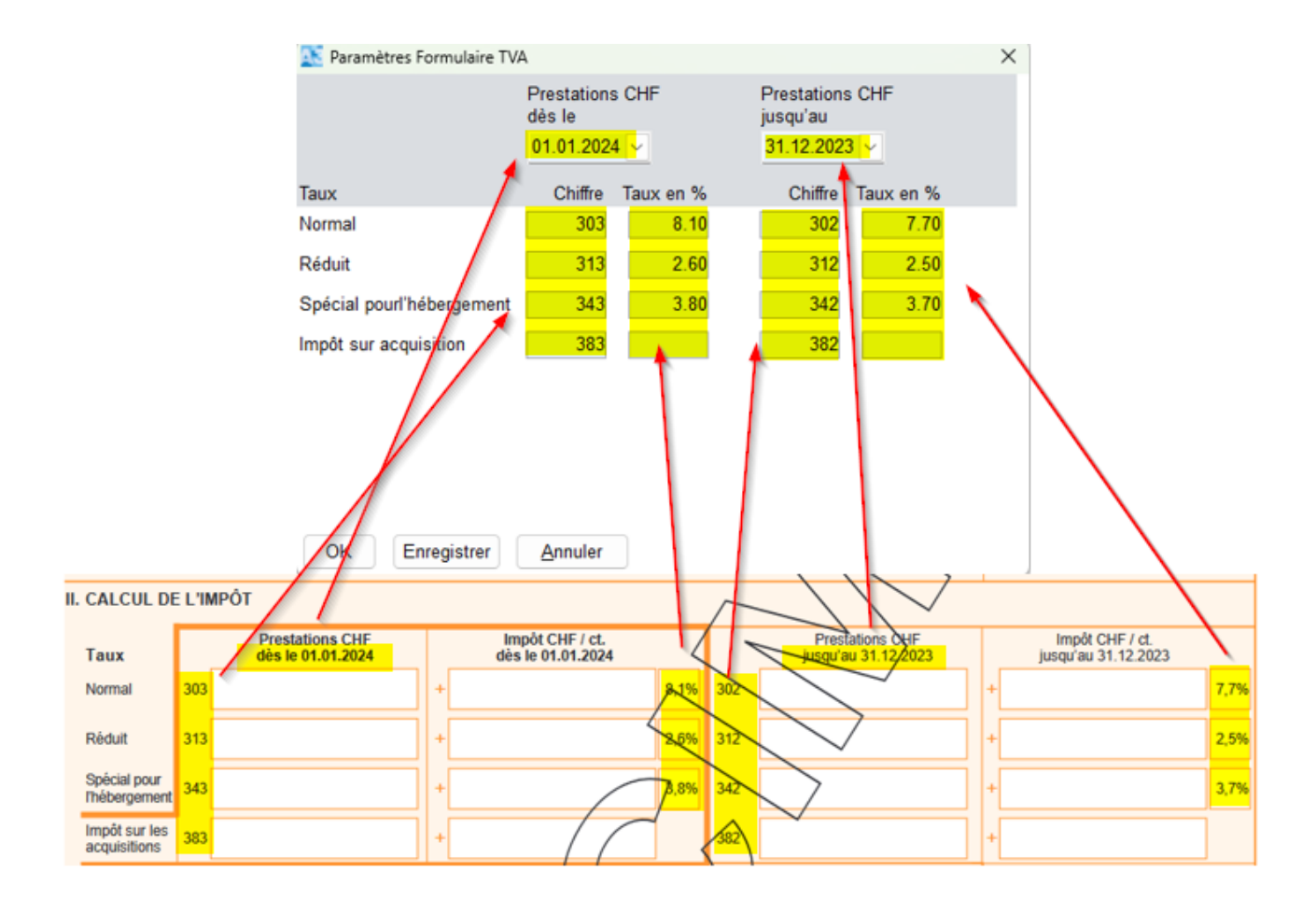

Une fois le formulaire adapté, vous pouvez l'imprimer sous :

➔ COFI – TVA – Journal TVA – Edition « Formulaire TVA 2018 ».

Il s'affichera avec les nouveaux taux et les nouvelles dates.

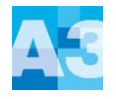

#### **6. Factures émises avec l'ancien taux et le nouveau taux**

Si une facture fournisseur présente des montants avec le taux à 7.7% et le taux à 8.1% ou si une facture client doit être émise avec les deux taux, une deuxième ligne dans la contrepartie peut être ajoutée lors de la saisie de celle-ci.

- 1. Saisir le ligne avec le montant souhaité, ici, dans l'exemple 500.-, qui sera calculé au taux de 7.7%. Dans le champ « montant », appuyez sur la touche « Enter » pour créer une deuxième ligne.
- 2. La question « Voulez-vous insérer une nouvelle ligne ? » → Répondre Oui Fait ensuite l'imputation de la deuxième ligne
- 3. En double cliquant dans le champ « Taux », vous pouvez modifier le taux de TVA.

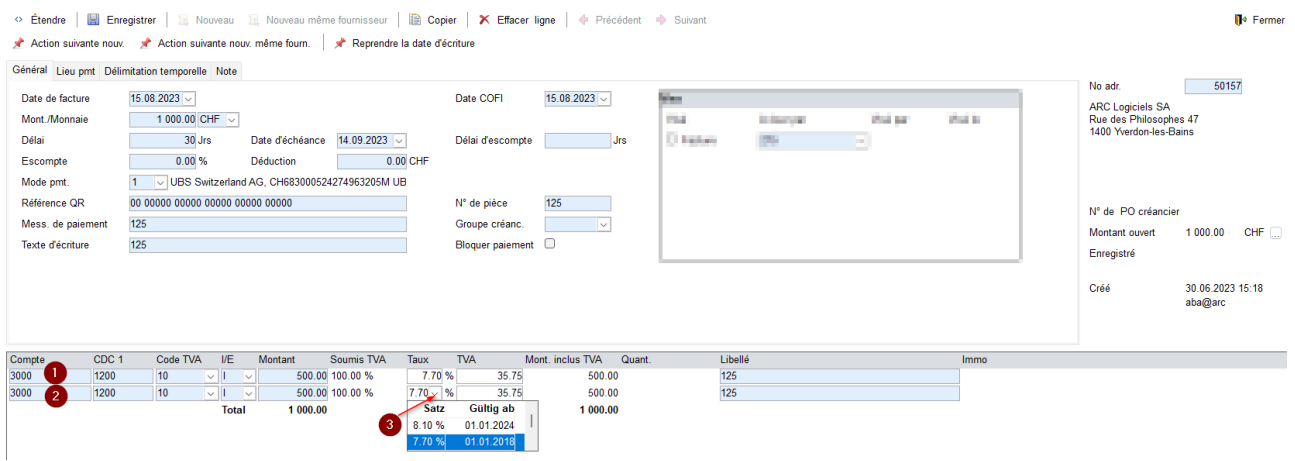

Même procédé pour la facture client émise dans le module « Débiteurs ».

A noter que si la date de la facturation ou comptabilisation est modifiée ultérieurement pour des factures ou des écritures (COFI), il est important de vérifier le taux de TVA afin de voir s'il a été mis à jour. Si nécessaire, il faudra l'ajuster manuellement.